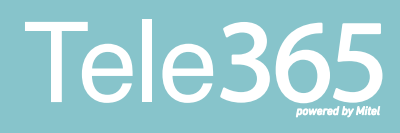

# **Snabbguide Mobil växel**

Tele365 Mobil - här har du möjlighet att hantera merparten av dina användarfunktioner. Under Jag-fliken hanterar du din tillgänglighet eller aktuella aktiviteter. Vidare finns funktioner som intern chatt, logga in och ur i svarsgrupper, följa din samtalstrafik och planera telefonmöte och mycket mer.

# **Innan du sätter igång**

Innan du börjar med det första steget i vår guide vill vi tipsa om att se vår instruktionsvideo för att komma igång. Se videon här: **primeq.se/kunskapsbank/tele365-mobilvaxel/**

### **Aktivera din app**

1. Du kommer att få ett sms med dig själv som avsändare. Klicka på länken i detta sms.

2. Du kommer då till en sida med två länkar.

3. Du kan hoppa över första steget då appen redan finns installerad på din mobil. Klicka istället på "**Konfigurera**".

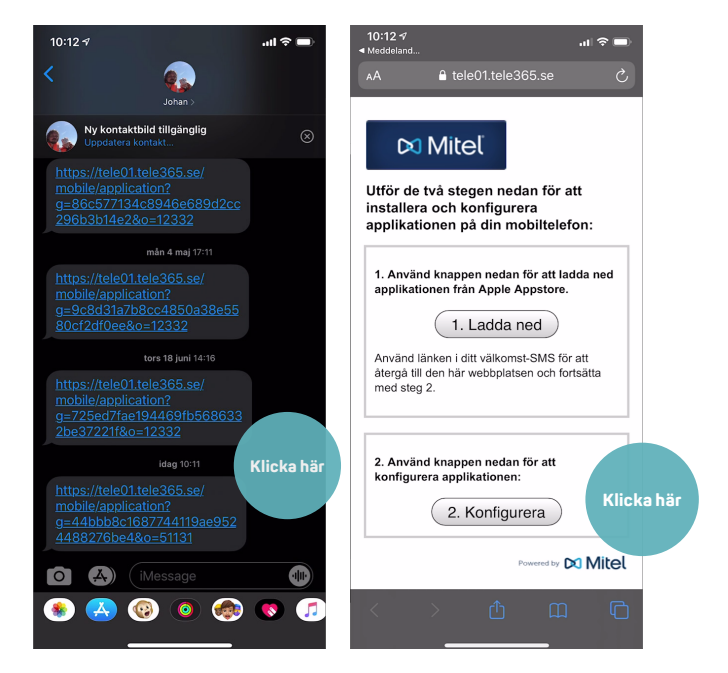

## **Aktivera din app**

4. Telefonen kommer då att be dig öppna i "Telepo". Klicka på "Öppna".

5. Din app öppnas och du loggas nu in automatiskt.

6. Första gången du loggar in kommer du att få ett antal frågor ifall Telepo får rättigheter till kontakter, mikrofon mm. Svara tillåt på dessa.

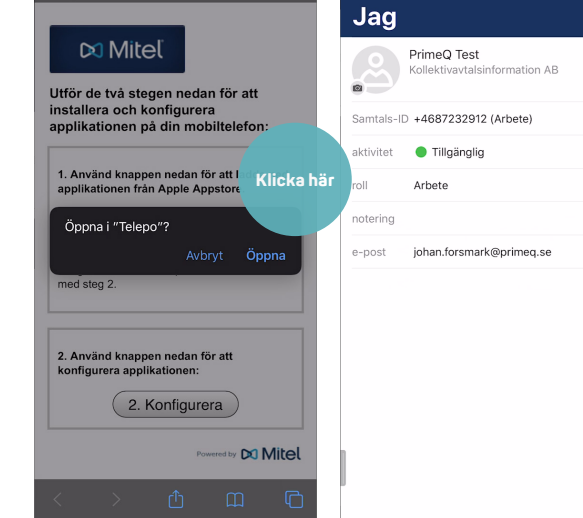

 $\mathbf{d} \mathbf{z} =$ 

A tele01.tele365.se

 $\lambda$ 

 $10:13$ 

 $\sin \theta =$ 

#### **Kontakter**

Här finner du dina kollegor, du kan söka på dina kollegor via namn eller företagsunika begrepp. För att ringa en kontakt, klicka på vederbörande och välj sedan "**Ring**".

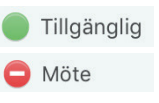

Tillgänglig

Grön indikerar tillgänglig medarbetare

Röd indikerar upptagen medarbetare.

Röd indikerar att medarbetare är upptagen i telefon.

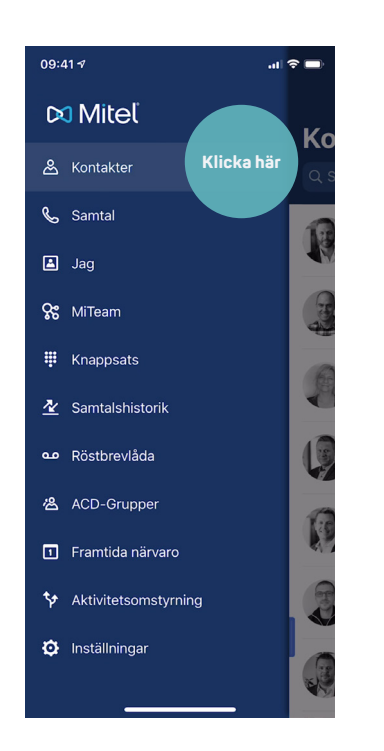

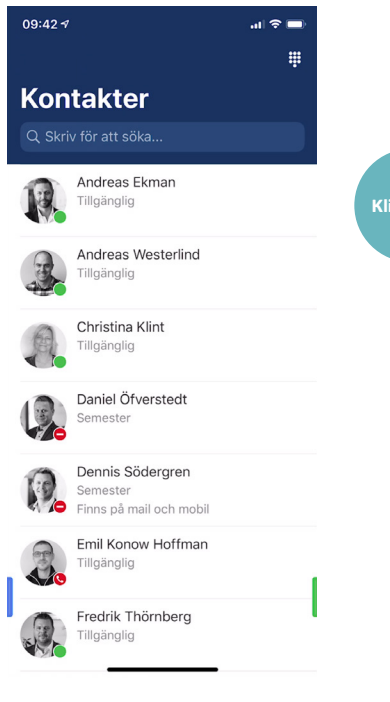

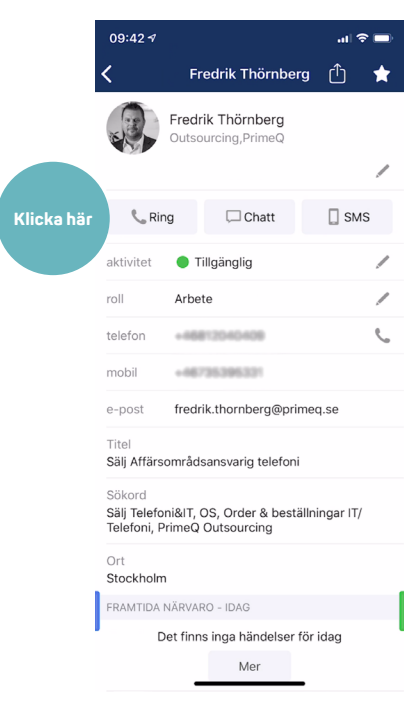

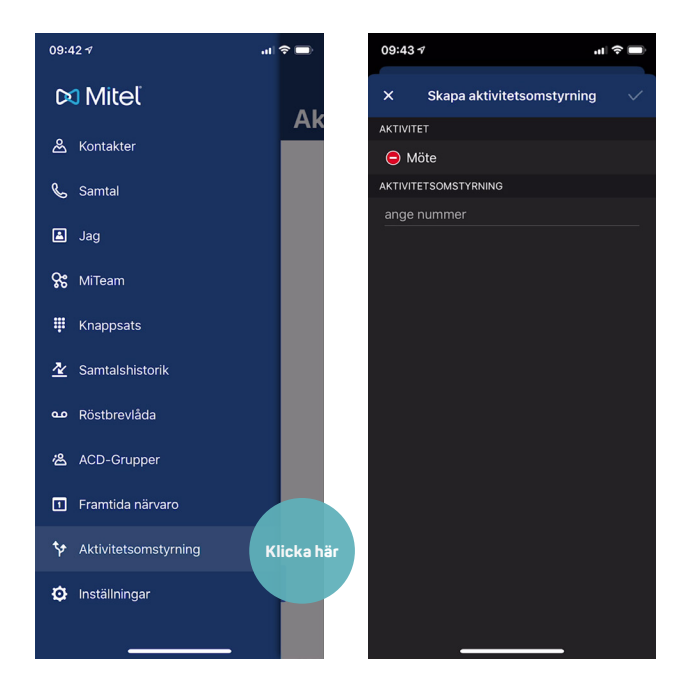

#### **För att aktivera vidarekoppling med aktivitetskoppling**

1. Välj aktivitetskoppling i menyn.

2. Välj den status där du önskar vidarekoppla ditt nummer samt skriv in nummer. Aktivera med "bocken".

backend, kontakta supporten för att genomföra **08-123 45 67** denna ändring för erorganisation. Notera att funktionen också måste aktiveras i

# **Koppla samtal med appen**

- 1. Välj Kontakter
- 2. Kontaktlistan dyker upp.
- 3. Välj kontakt, alternativt håll in kontakt för att få upp val.
- 4. Tryck på knappen "**Transfer**"/"**koppla**".

5. Välj det kopplingsförfarande som passar bäst för ditt ändamål (kräver internetuppkoppling).

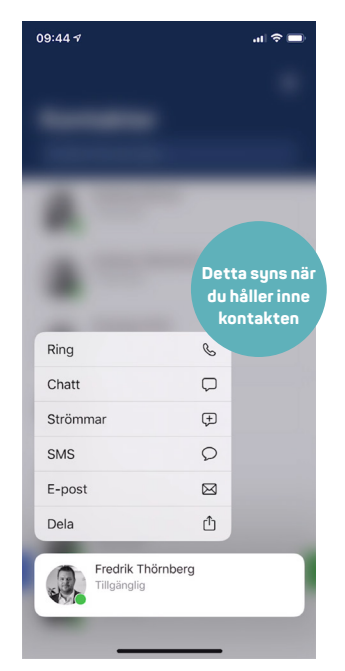

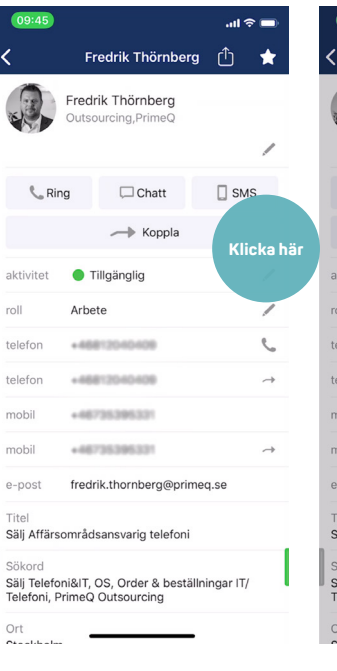

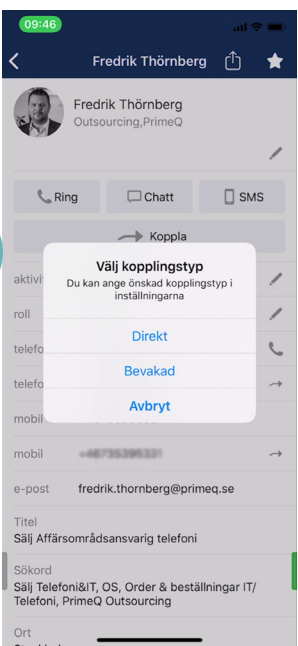

# **Logga in/ur grupper**

Under fliken ACD-grupper har du möjlighet att logga in/ur dig och andra medlemmar i olika svarsgrupper.

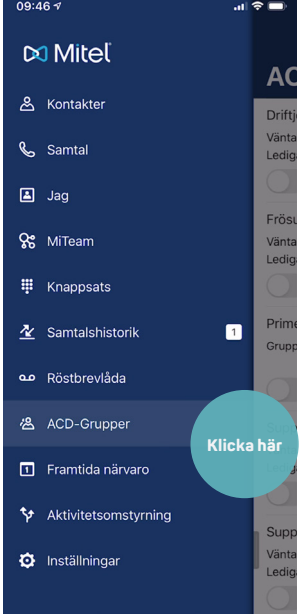

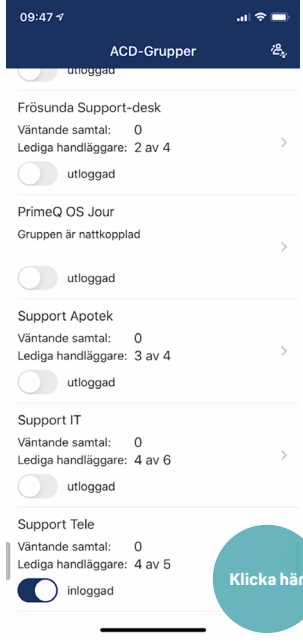

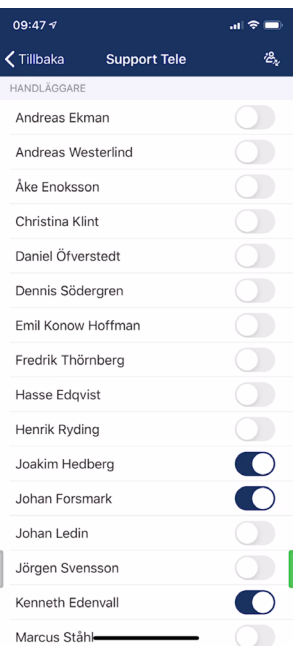

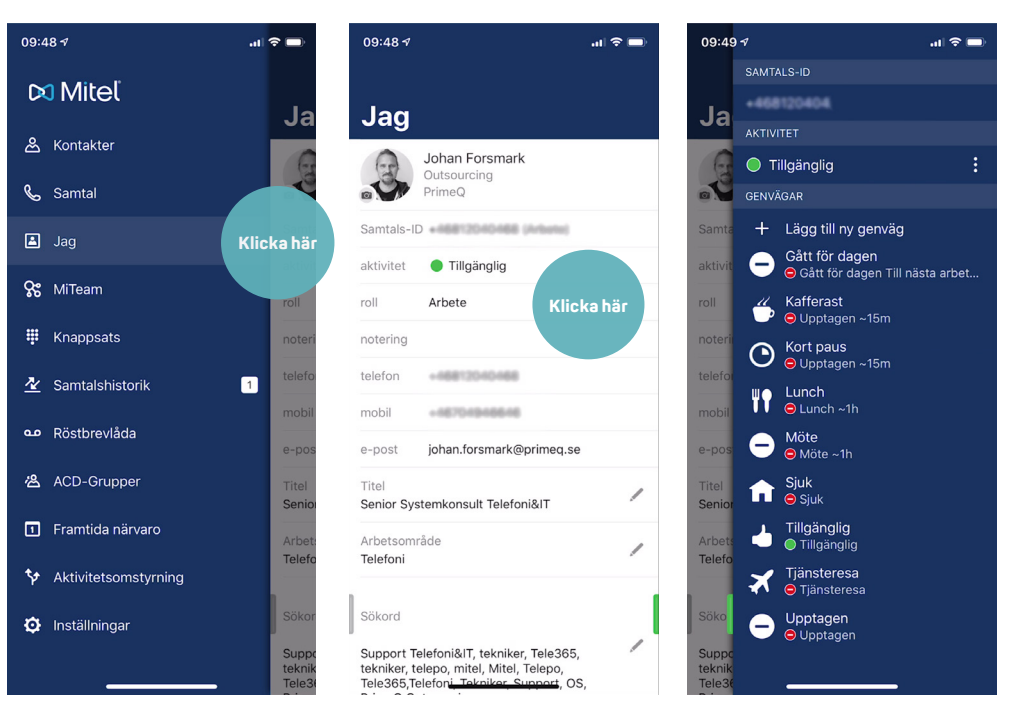

# **Ändra aktivitet**

Under fliken Jag kan du ändra din aktivitet samt lägga in noteringar. Du finner även dessa val direkt under den högra menyn. Du kan även skapa dina egna genvägar, t.ex. "Möte 1 timme".

#### **Samtalshistorik**

Under fliken ACD-grupper har du möjlighet att logga in/ ut dig ur de grupper du är medlem i. Har du tillgång till Svarsgrupp Plus har du även möjlighet att logga in/ut dina kollegor.

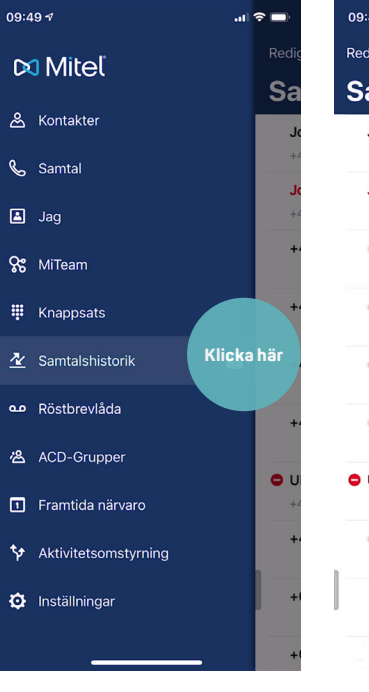

 $\mathbf{H} \otimes \mathbf{H}$ 

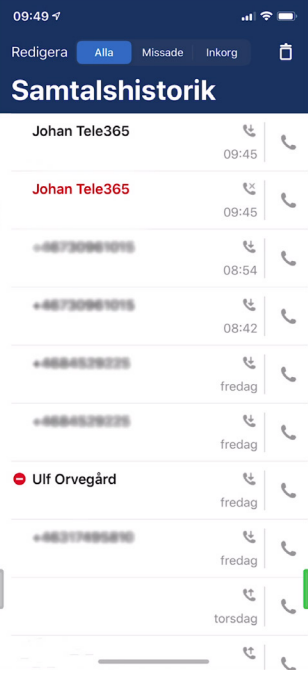

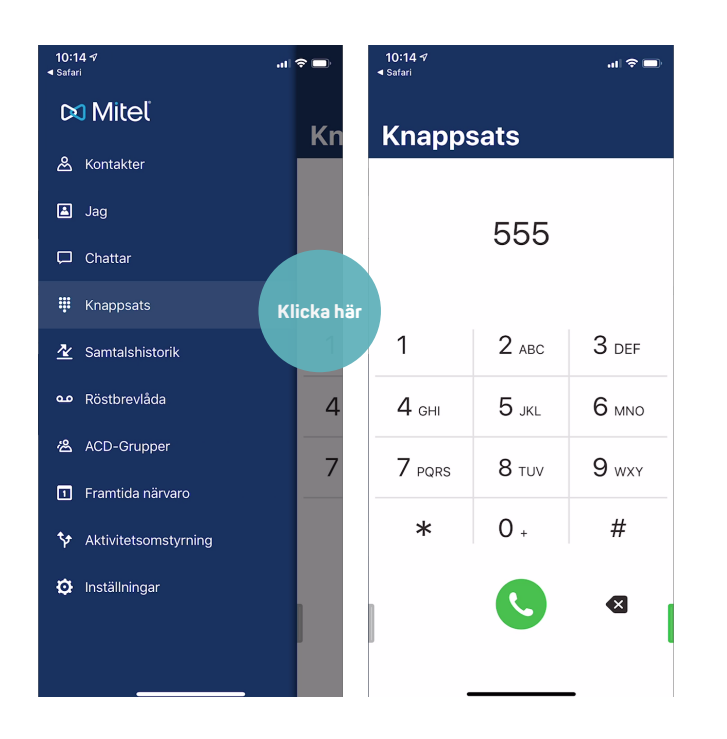

## **Spela in ditt röstmeddelande**

1. Öppna knappsats och ring 555 för att spela in en personlig hälsning i din röstbrevlåda.

2. I menyn för din röstbrevlåda anger du val 5 för att spela in personlig hälsning.

Se separat punkt för övriga menyval.

# **Huvudmeny**

- **2** Lyssna på sparade meddelanden
- **4** Lyssna på personlig hälsningsfras
- **5** Spela in personlig hälsningsfras
- **6** Ta bort personlig hälsningsfras
- Avsluta samtal
- **0** Upprepa denna meny

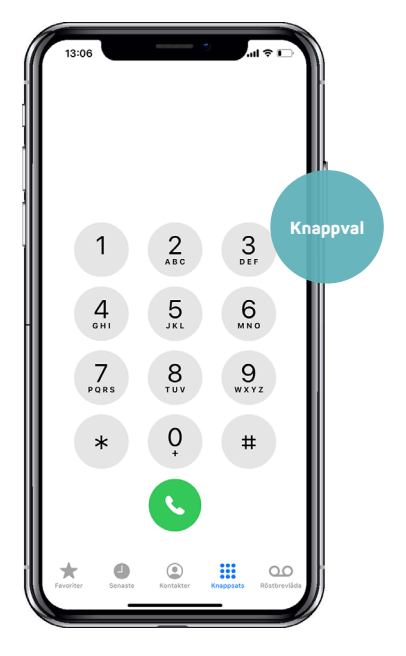

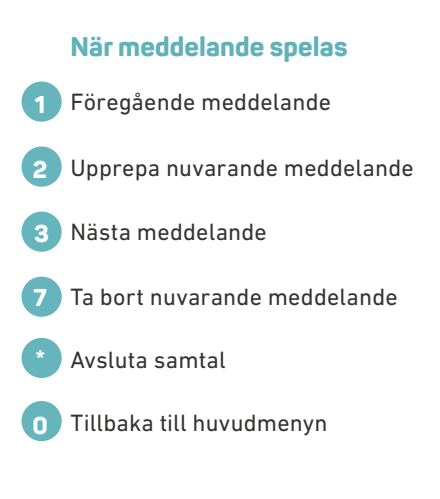